# ABBYY PDF Transformer

**Versión 2.0 Manual del usuario**

© 2006 ABBYY Software. Reservados todos los derechos.

# Índice

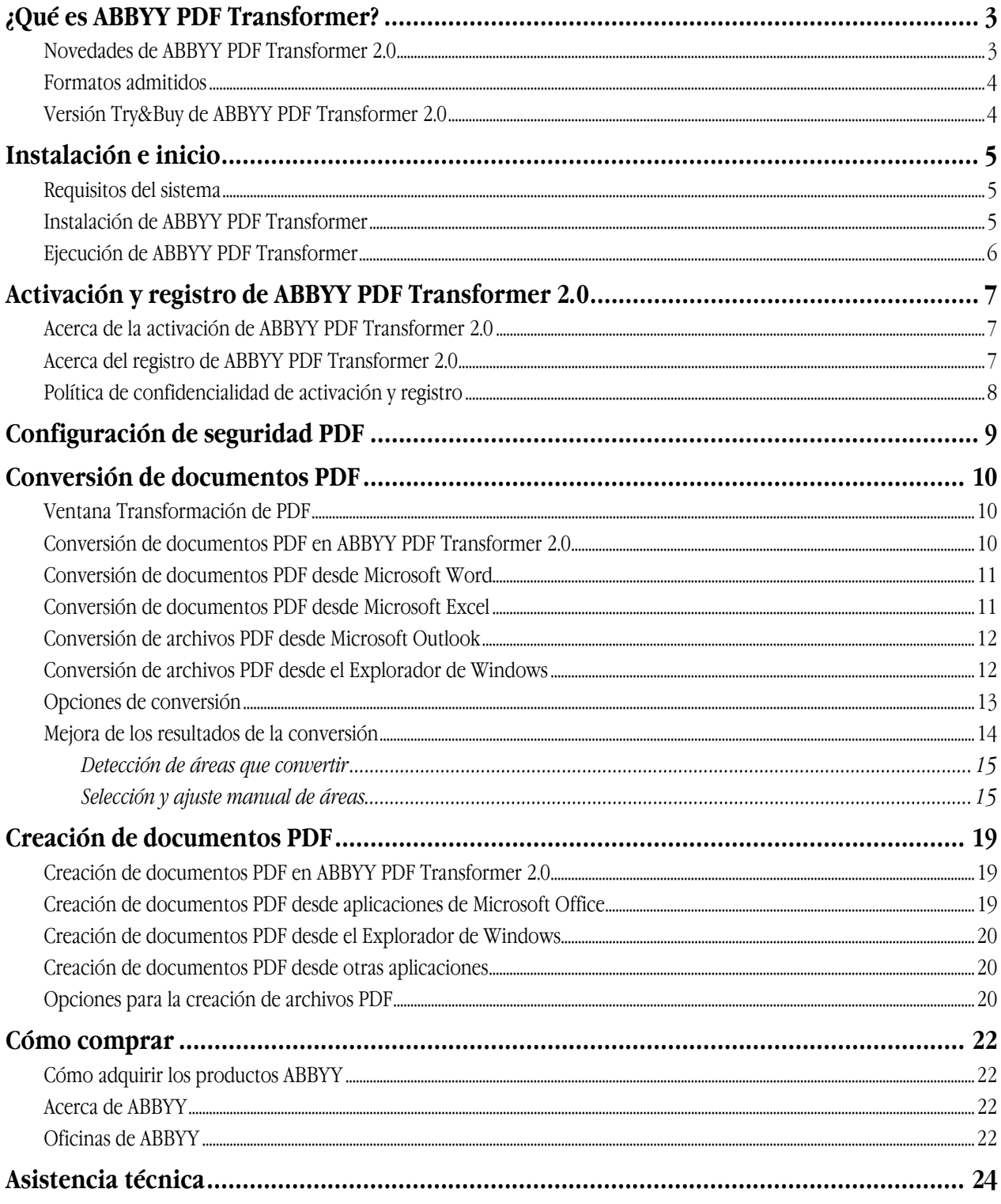

# <span id="page-2-0"></span>¿Qué es ABBYY PDF Transformer?

ABBYY PDF Transformer está basado en uno de los sistemas de reconocimiento óptico de caracteres (OCR) más conocidos del mundo, ABBYY FineReader, lo que lo convierte en la solución de conversión PDF más versátil y con capacidad para procesar todo tipo de archivos PDF.

### **Funciones principales:**

### **1. Conversión de PDF**

- ABBYY PDF Transformer permite convertir todo tipo de archivos PDF a formato DOC, RTF, XLS, HTML, TXT y PDF que permita realizar búsquedas, y mantiene el formato original.
- La integración con Microsoft Office permite abrir archivos PDF directamente en Microsoft Word o Microsoft Excel.
- Al convertir archivos PDF, ABBYY PDF Transformer detecta automáticamente los enlaces de Internet y direcciones de correo electrónico y los regenera en los documentos de salida.

### **2. Creación de PDF**

- ABBYY PDF Transformer permite convertir archivos DOC, RTF, XLS, PPT, HTML, VSD y TXT a formato PDF. Puede definir el tamaño del archivo de salida e impedir que usuarios no autorizados lo abran.
- La integración con Microsoft Office permite crear archivos PDF directamente desde Microsoft Word, Microsoft Excel, Microsoft PowerPoint y Microsoft Visio.
- Con ABBYY PDF Transformer puede guardar los archivos de salida en el disco duro o enviarlos por correo electrónico.

### **Funciones flexibles y facilidad de uso:**

- Acelere el proceso de conversión de PDF seleccionando sólo determinadas páginas para convertir;
- Mejore la calidad de conversión especificando los idiomas que se usan en el PDF y las áreas que convertir;
- Defina el tamaño de los archivos PDF de salida;
- Proteja los archivos PDF creados para impedir que los abran usuarios no autorizados.

### **Novedades de ABBYY PDF Transformer 2.0**

### **Creación de archivos PDF directamente desde aplicaciones de Microsoft Office**

Ahora ABBYY PDF Transformer incluye funciones de conversión de PDF a texto y de texto a PDF, de modo que no se necesitan utilidades adicionales.

ABBYY PDF Transformer 2.0 creará un archivo PDF directamente desde cualquier documento de Microsoft Word, tabla de Excel, presentación de PowerPoint o diagrama de Visio. Si lo precisa, también puede proteger el archivo PDF mediante una contraseña. La nueva impresora PDF–XChange for ABBYY PDF Transformer 2.0 permite crear un archivo PDF desde prácticamente cualquier aplicación.

### **Nueva interfaz del usuario**

La interfaz de diseño completamente renovado permite desplazarse por el archivo PDF y seleccionar sólo las páginas o fragmentos relevantes para la conversión. La nueva interfaz también incluye un conjunto óptimo de opciones de conversión y herramientas de fácil uso que permiten mejorar los resultados de la conversión.

### **Perfecta conservación de la distribución**

Las nuevas herramientas de selección de áreas permiten conservar a la perfección la distribución de los documentos al convertir archivos PDF, incluidos los documentos de formato complejo con gráficos y tablas. Sólo tiene que seleccionar el área de texto, imagen o tabla de la página y el formato se mantendrá en el documento de salida (por ejemplo, en Microsoft Word).

#### **Cómo guardar en un formato PDF que permita realizar búsquedas**

Con este nuevo formato de guardado, ahora es posible transformar cualquier archivo PDF generado mediante un escáner o MFP en un documento PDF en el que realizar búsquedas con un botón.

### **Conservación de los hiperenlaces**

Al convertir archivos PDF, ABBYY PDF Transformer 2.0 conserva los enlaces e hiperenlaces dentro de los documentos PDF. Por ejemplo, si la página *Índice* de un archivo PDF se compone de enlaces a las páginas del documento, estos enlaces internos se reconstruirán en el documento de Microsoft Word de salida.

### <span id="page-3-0"></span>**Conservación de las propiedades del documento**

ABBYY PDF Transformer 2.0 ahora conserva las propiedades adicionales del documento, como el título, el autor, el tema, y las palabras clave al convertir archivos PDF a los formatos PDF para realizar búsquedas, DOC/RTF, XLS y HTML. El sistema operativo y otros programas pueden utilizar estas propiedades para fines de indexación y búsquedas en los archivos guardados.

### **Formatos admitidos**

### **Conversión de documentos PDF**

ABBYY PDF Transformer es una herramienta fácil de usar para convertir documentos PDF completos o páginas seleccionadas a otros formatos, como Microsoft Word, Microsoft Excel, HTML, RTF, TXT o PDF que permita realizar búsquedas. ABBYY PDF Transformer 2.0 es compatible con los siguientes formatos:

- Documento de Microsoft Word (\*.doc)
	- Microsoft Word 2003/XP/2000
- Formato de texto enriquecido (\*.rtf)
- Microsoft Word 2003/XP/2000
- Texto sin formato (\*.txt)
- Hoja de cálculo de Microsoft Excel (\*.xls)
- Microsoft Excel 2003/XP/2000
- Lenguaje de marcado de hipertexto (\*.htm, \*.html)
- Documento PDF en el que se pueden realizar búsquedas (\*.pdf)

### **Creación de documentos PDF**

ABBYY PDF Transformer es una herramienta fácil de usar para crear documentos PDF a partir de archivos de Microsoft Word, Microsoft Excel, Microsoft PowerPoint, HTML, RTF, Microsoft Visio y TXT.

ABBYY PDF Transformer 2.0 es compatible con los siguientes formatos:

- Documento de Microsoft Word (\*.doc) Microsoft Word 2003/XP/2000
- Formato de texto enriquecido (\*.rtf) Microsoft Word 2003/XP/2000
- Texto sin formato (\*.txt)
- Hoja de cálculo de Microsoft Excel (\*.xls)
- Microsoft Excel 2003/XP/2000
- Lenguaje de marcado de hipertexto (\*.htm, \*.html) HTML, Unicode HTML 4.0
- Presentación de Microsoft PowerPoint (\*.ppt) Microsoft PowerPoint 2003/XP/2000
- Dibujo de Microsoft Visio (\*.vsd) Microsoft Visio 2003/XP/2000

**Nota**: Para crear documentos PDF, utilice la impresora virtual PDF–XChange for ABBYY PDF Transformer 2.0.

### **Versión Try&Buy de ABBYY PDF Transformer 2.0**

### **Restricciones de la versión de evaluación**

La versión Try&Buy de ABBYY PDF Transformer 2.0 sólo permite procesar un número limitado de documentos.

- El programa sólo funcionará durante 15 días desde el momento en que se abra por primera vez:
- No podrá convertir más de 50 páginas de documentos PDF;
- Los documentos que convierta contendrán marcas que indican que se han creado con una versión de prueba.

Cuando el periodo de prueba haya finalizado o se haya alcanzado el límite de páginas, deberá adquirir una licencia y activar el programa para continuar usándolo.

# <span id="page-4-0"></span>Instalación e inicio

Esta sección contiene información necesaria para instalar y ejecutar ABBYY PDF Transformer 2.0.

El CD–ROM de ABBYY PDF Transformer incluye un programa de instalación que le guiará a lo largo del proceso.

### **Requisitos del sistema**

Para instalar ABBYY PDF Transformer 2.0, el sistema debe cumplir los siguientes requisitos:

- 1. PC con procesador Intel® Pentium®/Celeron®/Xeon™, AMD K6/Athlon™/Duron™ o compatible. Procesador de 200 MHz o superior.
- 2. Microsoft® Windows® Server 2003, Microsoft® Windows® XP, Microsoft® Windows® 2000 (SP2 o superior).<br>3. 128 MB de RAM o más.
- 3. 128 MB de RAM o más.<br>4 150 MB de espacio libre
- 4. 150 MB de espacio libre en el disco duro para la instalación típica y 70 MB para el funcionamiento del programa.
- 5. Monitor y tarjeta de vídeo SVGA (resolución mínima: 800 x 600).

**Nota:** Para poder crear archivos PDF a partir de documentos de Microsoft Word, Microsoft Excel y Microsoft PowerPoint, es necesario tener la aplicación de Microsoft Office correspondiente instalada en el sistema.

### **Instalación de ABBYY PDF Transformer**

Se recomienda cerrar todas las aplicaciones que se estén ejecutando antes de instalar ABBYY PDF Transformer 2.0. Para instalar ABBYY PDF Transformer 2.0:

- 1. Introduzca el CD–ROM de ABBYY PDF Transformer 2.0 en la unidad de CD–ROM.<br>2. Si el programa de instalación no se inicia de manera automática, haga doble clic en
- 2. Si el programa de instalación no se inicia de manera automática, haga doble clic en el archivo **setup.exe** del CD–ROM de ABBYY PDF Transformer 2.0.
- 3. Siga las instrucciones del programa de instalación.

o:

- 1. Introduzca el CD–ROM de ABBYY PDF Transformer 2.0 en la unidad de CD–ROM.
- 2. Haga clic en Inicio y seleccione Configuración > Panel de control.<br>3. Haga doble clic en el icono **Agregar o quitar programas**.
- 3. Haga doble clic en el icono **Agregar o quitar programas**.
- 4. Haga clic en **Agregar nuevos programas** y, a continuación, haga clic en **CD o disquete** y siga las instrucciones del asistente.

### **Opciones de instalación:**

Seleccione uno de los dos modos de instalación:

● **Típica (recomendado)** – Instala todos los componentes del programa. El idioma del instalador se utilizará como idioma para la interfaz.

Al instalar ABBYY PDF Transformer 2.0, se integra automáticamente con las aplicaciones de Microsoft Office. Como resultado, se añade un comando ABBYY PDF Transformer 2.0 al menú desplegable del Explorador de Windows y se agregan botones de ABBYY PDF Transformer 2.0 a las aplicaciones de Office.

- Personalizada Instala únicamente los componentes seleccionados.
- Opciones de instalación personalizada:

1. **Transformación de PDF** – Instala un componente para convertir archivos PDF en otros formatos. Seleccione las aplicaciones con las que desee integrar ABBYY PDF Transformer 2.0.

**Es posible integrar el programa con las siguientes aplicaciones:** Microsoft Word, Microsoft Excel, Microsoft Outlook, Explorador de Windows.

2. **Creación de PDF** – Instala un componente para crear archivos PDF. Seleccione las aplicaciones con las que desee integrar ABBYY PDF Transformer 2.0.

**Es posible integrar el programa con las siguientes aplicaciones:** Microsoft Word, Microsoft Excel, Microsoft PowerPoint, Microsoft Visio, Explorador de Windows.

### **Para instalar componentes adicionales:**

- 1. Haga clic en Inicio y seleccione Configuración>Panel de control.<br>2. Haga doble clic en el icono de **Agregar o quitar programas**
- 2. Haga doble clic en el icono de **Agregar o quitar programas**.
- 3. Haga clic en **Cambiar o quitar programas**, seleccione ABBYY PDF Transformer 2.0 en la lista de los programas instalados, después haga clic en **Cambiar** y siga las instrucciones del programa de instalación.
- 4. En el cuadro de diálogo **Instalación personalizada**, seleccione los componentes necesarios.
- 5. Siga las instrucciones del programa de instalación.

**Nota:** Al instalar componentes adicionales, seleccione la carpeta en la que instaló ABBYY PDF Transformer 2.0.

### <span id="page-5-0"></span>**Para eliminar ABBYY PDF Transformer 2.0 del ordenador:**

- 1. Haga clic en Inicio y seleccione Configuración > Panel de control.<br>2. Haga doble clic en el icono **Agregar o quitar programas**.
- 2. Haga doble clic en el icono **Agregar o quitar programas**.
- 3. Haga clic en **Cambiar o quitar programas** y, a continuación, haga clic en **Quitar** y siga las instrucciones del asistente.
- 4. Siga las instrucciones del programa de instalación.

### **Ejecución de ABBYY PDF Transformer**

### **Para ejecutar ABBYY PDF Transformer 2.0 con el fin de convertir un archivo PDF, realice una de las siguientes acciones:**

- Seleccione **Inicio>Programas>ABBYY PDF Transformer 2.0** y elija **Transformar archivo PDF** en..., o
- En el Explorador de Windows, haga clic con el botón derecho en el archivo PDF que desee convertir, seleccione **ABBYY PDF Transformer 2.0** en el menú contextual y elija la acción que desee realizar, o
- En Microsoft Word o Microsoft Excel, haga clic en el botón **Transform PDF** de la barra de herramientas, o
- En Microsoft Outlook, seleccione el mensaje de correo electrónico con el archivo adjunto que desee convertir y haga clic en el botón **Transform PDF** de la barra de herramientas.

### **Para ejecutar ABBYY PDF Transformer 2.0 con el fin de crear un archivo PDF, realice una de las siguientes acciones:**

- Seleccione **Inicio>Programas>ABBYY PDF Transformer 2.0** y elija **Crear archivo PDF**, o
- En el Explorador de Windows, haga clic con el botón derecho en el archivo DOC, RTF, XLS, PPT, HTML, VSD o TXT que desee convertir, seleccione **ABBYY PDF Transformer 2.0** en el menú contextual y elija la acción que desee realizar, o
- En una aplicación de Microsoft Office, en la barra de herramientas de ABBYY PDF Transformer 2.0, seleccione la acción que desee ejecutar.

**Nota:** Para poder crear archivos PDF a partir de documentos de Microsoft Word, Microsoft Excel y Microsoft PowerPoint, es necesario tener la aplicación de Microsoft Office correspondiente instalada en el sistema.

# <span id="page-6-0"></span>Activación y registro de ABBYY PDF Transformer 2.0

ABBYY se preocupa por la piratería informática y toma las medidas pertinentes para proteger sus derechos de propiedad intelectual. La piratería informática perjudica tanto a los fabricantes de software como a los usuarios finales. Cuando los usuarios adquieren una copia legal de un programa, pueden estar seguros de que disponen de un producto de calidad sin que un tercero haya introducido cambios o lo haya alterado. Los productos ilegales no son seguros.

Es posible que necesite activar ABBYY PDF Transformer 2.0 para poder usar la versión completa del programa. En este caso, aparecerá un mensaje que le solicitará que active la copia del programa después de instalarlo. Las copias no activadas funcionan en modo de prueba.

ABBYY le recomienda que registre su copia de ABBYY PDF Transformer 2.0 para tener derecho a asistencia técnica gratuita. Puede registrar la copia al activar el programa o más adelante.

### **Acerca de la activación de ABBYY PDF Transformer 2.0**

#### **Importante:**

Las copias no activadas del producto funcionan en modo de prueba.

Si no aparece un mensaje que le solicita que active ABBYY PDF Transformer 2.0, su copia del programa no necesita activación.

#### **¿Cómo se lleva a cabo la activación?**

La activación requiere muy poco tiempo y se lleva a cabo con la ayuda de un **Asistente de activación** que incorpora el programa. El Asistente de activación cuenta con una interfaz fácil de utilizar para enviar a ABBYY la información necesaria para la activación.

La información de la activación se envía en forma de código (**ID de instalación**), que se genera en función de la información sobre el ordenador en el que está instalado el programa. No se utilizan datos personales sobre el usuario o el ordenador para generar el código, y éste no se podrá utilizar para identificar al usuario.

#### **Métodos de activación**

#### ● **a través de Internet (recomendado)**

La activación se lleva a cabo de forma automática y sólo tarda unos segundos. Para efectuar este tipo de activación se necesita conexión a Internet.

#### ● **por correo electrónico**

El usuario debe enviar un mensaje por correo electrónico generado por el programa y que contenga la información necesaria para la activación. Para garantizar una respuesta rápida del programa de correo automático, no modifique la información del asunto o el contenido del mensaje.

#### ● **por fax o teléfono**

El usuario debe llamar a la oficina de ABBYY o de un socio de ABBYY más cercana para comunicar su ID de instalación y número de serie al operador.En la mayoría de los países, esta operación también se puede realizar por fax. El mensaje que contiene la información necesaria para la activación se generará automáticamente, y lo único que tendrá que hacer el usuario es imprimirlo y enviarlo por fax a la oficina de ABBYY o de un socio de ABBYY más cercana. Como respuesta, recibirá un **código de activación** que permite activar el programa.

Una vez finalizada la activación, el programa se puede utilizar sin ningún tipo de limitación en el ordenador en que se haya activado. ABBYY PDF Transformer se puede volver a instalar en el mismo ordenador de forma ilimitada sin tener que volver a efectuar la activación. Sin embargo, si lleva a cabo actualizaciones importantes, formatea el disco duro o vuelve a instalar el sistema operativo, es posible que necesite volver a activarlo.

### **Acerca del registro de ABBYY PDF Transformer 2.0**

Registre su copia de ABBYY PDF Transformer 2.0 para tener derecho a:

- Asistencia técnica gratuita para ABBYY PDF Transformer 2.0;
- Descuentos especiales para otros productos de ABBYY;
- Información sobre las actualizaciones de los productos de ABBYY.

Si no ha registrado el producto durante la activación, puede registrarlo más adelante.

#### **Para registrar su copia del programa:**

Haga clic en el enlace **Registrarse ahora** del panel de información y rellene el formulario de registro. (El enlace Registrar ahora sólo se muestra si se ha activado ABBYY PDF Transformer.) También puede registrar el programa en la página web de ABBYY.

### <span id="page-7-0"></span>**Política de confidencialidad de activación y registro**

Política de confidencialidad relativa a la activación

Para poder trabajar con todas las funciones del programa, debe activarlo.

Durante la activación, el Asistente de activación de ABBYY PDF Transformer crea un ID de instalación único que representa la configuración de su ordenador en el momento de la activación. El ID de instalación no incluye datos personales, información sobre software o datos que pueda contener su ordenador, ni ninguna información sobre la marca o modelo de su ordenador. El ID de instalación sirve para identificar el ordenador sólo para fines de activación. Junto con el ID de instalación, el Asistente enviará al servidor de activación de ABBYY el nombre, el número de serie, el número de versión y el idioma de interfaz de su copia de ABBYY PDF Transformer. Esta información se utilizará exclusivamente para seleccionar el idioma y el contenido adecuados para el mensaje de respuesta que le informará sobre los resultados del procedimiento de activación y no se utilizará para otros fines. Política de confidencialidad relativa al registro

ABBYY garantiza que no revelará sus datos personales a ningún tercero sin su consentimiento.

El Grupo ABBYY puede utilizar estos datos para notificarle acerca de nuevas versiones, modificaciones en los precios u ofertas especiales, sólo si ha aceptado recibir dichas notificaciones seleccionando la opción pertinente en el cuadro de diálogo de registro.

# <span id="page-8-0"></span>Configuración de seguridad PDF

PDF (Portable Document Format) es un formato de documento electrónico muy usado. Los documentos en este formato tienen el mismo aspecto y se imprimen igual en todas las plataformas, gracias a la información detallada sobre el formato, los conjuntos de caracteres y los gráficos que contienen. Aunque la desventaja de este tipo de archivos es que no es posible editar el texto que contienen, cambiar el formato, ni trabajar con datos numéricos.

Con ABBYY PDF Transformer 2.0 puede convertir cualquier tipo de archivo PDF a un formato editable sin perder el formato original. También puede crear sus propios documentos PDF. ABBYY PDF Transformer utiliza un controlador de impresora de Tracker Software Products Ltd. para crear documentos PDF.

### **Archivos PDF protegidos por contraseña**

El autor de un documento PDF puede protegerlo para evitar que un usuario no autorizado lo abra o extraiga datos. Sólo los usuarios que conozcan la contraseña pueden acceder a los archivos protegidos, lo que garantiza la protección del copyright de los autores. Se pueden usar los siguientes tipos de contraseñas para proteger documentos PDF:

### ● **Contraseña para abrir documento**

Esta contraseña evita que un usuario no autorizado pueda ver el documento: los usuarios deben introducir la contraseña para abrir el archivo.

● **Contraseña de permiso** Esta contraseña evita que un usuario no autorizado edite o imprima el documento: los usuarios deben introducir la contraseña para editar o imprimir el archivo.

ABBYY PDF Transformer permite:

### ● **Convertir archivos PDF protegidos por contraseña;**

Si intenta abrir un documento PDF protegido por contraseña, el programa le solicitará que la introduzca. El archivo no se abrirá ni convertirá a no ser que especifique una contraseña válida.

● **Definir contraseñas al crear documentos PDF**

Al crear un archivo PDF, puede protegerlo con una contraseña para abrir documento, con una contraseña de permiso o con ambas.

## <span id="page-9-0"></span>Conversión de documentos PDF

ABBYY PDF Transformer es una herramienta fácil de usar para convertir documentos PDF completos o páginas seleccionadas a otros formatos, como Microsoft Word, Microsoft Excel, HTML, RTF, TXT o PDF que permita realizar búsquedas. En el siguiente diagrama se explica el proceso de conversión de documentos:

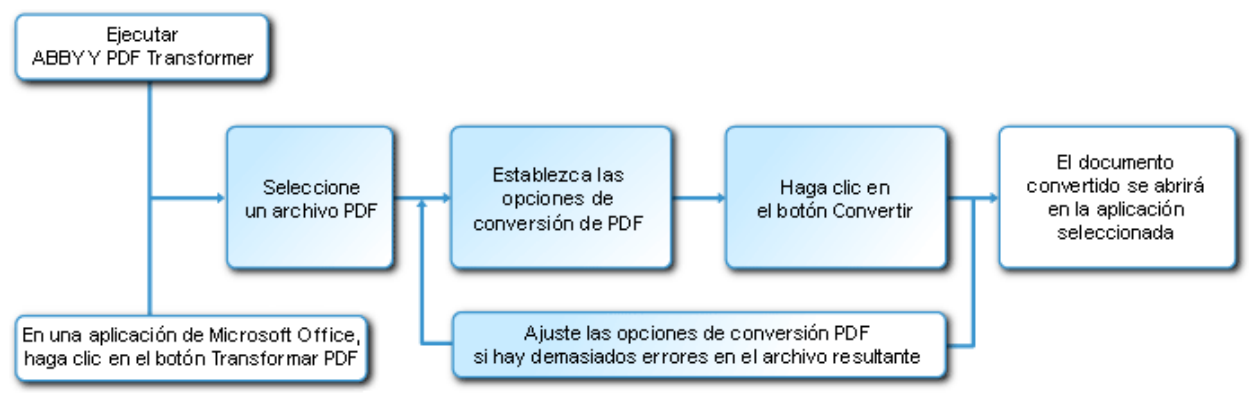

La apariencia y las propiedades del documento de salida dependen de las opciones de conversión seleccionadas. Seleccionar las opciones de conversión más adecuadas puede mejorar notablemente la calidad de la conversión. En esta sección encontrará instrucciones detalladas para convertir documentos PDF desde las aplicaciones de Microsoft Office, consejos para seleccionar las opciones de conversión más adecuadas y sugerencias para mejorar los resultados de la conversión.

### **Ventana Transformación de PDF**

La ventana **Transformación de PDF** se utiliza para definir las opciones de conversión:

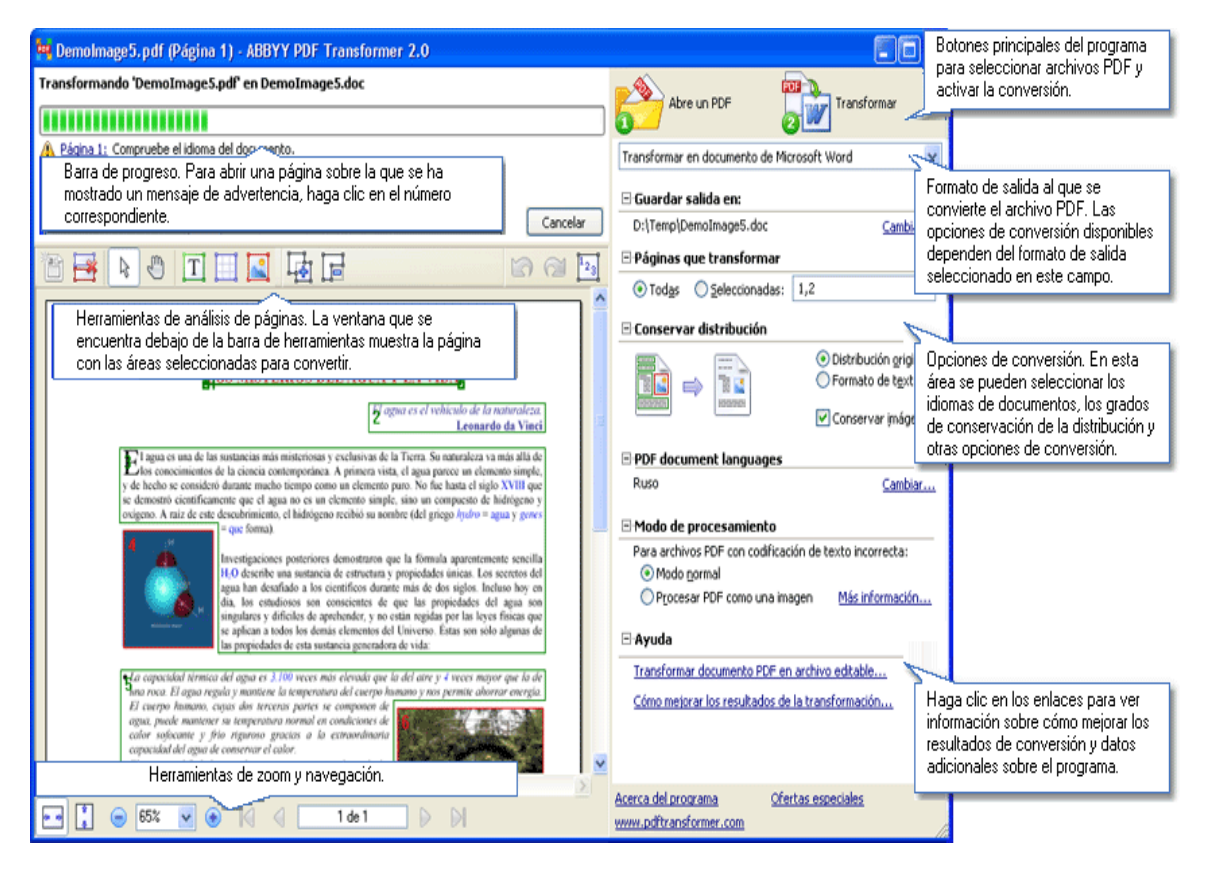

### **Conversión de documentos PDF en ABBYY PDF Transformer 2.0**

1. Abra ABBYY PDF Transformer 2.0 (**Inicio>Programas>ABBYY PDF Transformer 2.0>Transformar archivo PDF en...**).

<span id="page-10-0"></span>2. Haga clic en el botón **Abre un PDF** y, en el cuadro de diálogo que se abre, seleccione el archivo que convertir.

**Nota:** Si el archivo PDF está protegido por contraseña, el programa le solicitará la contraseña. Si escribe una contraseña incorrecta tres veces, el cuadro de diálogo de contraseña se cerrará y el archivo PDF no se abrirá.

 $\checkmark$ 

3. Seleccione un formato de salida:

Transformar en documento de Microsoft Word

- 4. Compruebe las opciones de conversión PDF (para obtener más información acerca de las opciones de conversión PDF, consulte el apartado Opciones de conversión).
- 5. Haga clic en **Transformar** para iniciar la conversión.

El documento de salida se guardará en el formato elegido y se abrirá en la aplicación correspondiente. **Nota**:

- 1. Al hacer clic en el botón **Transformar** se abrirá el cuadro de diálogo de conversión, en el que se muestra una barra de progreso, consejos y mensajes de advertencia que se generan durante la conversión. Para abrir una página sobre la que se ha mostrado un mensaje de advertencia, sólo tiene que hacer clic en el número de página.
- 2. Si el aspecto del documento de salida es muy distinto del original, cambie las opciones de conversión o seleccione las áreas de texto, tabla e imágenes manualmente. Si necesita más información, consulte Mejora de los resultados de la conversión.

### **Conversión de documentos PDF desde Microsoft Word**

Al instalar ABBYY PDF Transformer 2.0, el programa de instalación lo integra con Windows Explorer y Microsoft Office. Como resultado, aparecen botones de **ABBYY PDF Transformer** en Microsoft Word.

### **Para convertir un archivo PDF desde Microsoft Word:**

- 1. Ejecute Microsoft Word.<br>2. Haga clic en el botón **Tr**:
	- 2. Haga clic en el botón **Transformar PDF** de la barra de herramientas. En el cuadro de diálogo que se abre, seleccione el archivo que desee convertir y haga clic en **Abre un PDF**. **Nota:** Si el archivo PDF está protegido por contraseña, el programa le solicitará la contraseña. Si escribe una contraseña incorrecta tres veces, el cuadro de diálogo de contraseña se cerrará y el archivo PDF no se abrirá.
- 3. En la lista desplegable, seleccione una de las opciones siguientes:
	- ● **Transformar en documento de Microsoft Word** Los resultados de la conversión se abrirán en un nuevo documento de Word,
	- ● **Transformar en documento de Microsoft Word actual** Los resultados de la conversión se añadirán al documento de Word actual en el punto de inserción del cursor.
- 4. Compruebe las opciones de conversión PDF (para obtener más información acerca de las opciones de conversión PDF, consulte el apartado Opciones de conversión).
- 5. Haga clic en **Transformar** para iniciar la conversión.

### **Nota**:

- 1. Al hacer clic en el botón **Transformar** se abrirá el cuadro de diálogo de conversión, en el que se muestra una barra de progreso, consejos y mensajes de advertencia que se generan durante la conversión. Para abrir una página sobre la que se ha mostrado un mensaje de advertencia, sólo tiene que hacer clic en el número de página.
- 2. Si el aspecto del documento de salida es muy distinto del original, cambie las opciones de conversión o seleccione las áreas de texto, tabla e imágenes manualmente. Si necesita más información, consulte Mejora de los resultados de la conversión.

### **Conversión de documentos PDF desde Microsoft Excel**

Al instalar ABBYY PDF Transformer 2.0, el programa de instalación lo integra con Windows Explorer y Microsoft Office. Como resultado, aparecen botones de **ABBYY PDF Transformer** en Microsoft Excel.

### **Para convertir un archivo PDF desde Microsoft Excel:**

- 1. Abra Microsoft Excel.
- 2. Haga clic en el botón **Transformar PDF** de la barra de herramientas. En el cuadro de diálogo que se abre, seleccione el archivo que desee convertir y haga clic en **Abre un PDF**. **Nota:** Si el archivo PDF está protegido por contraseña, el programa le solicitará la contraseña. Si

escribe una contraseña incorrecta tres veces, el cuadro de diálogo de contraseña se cerrará y el archivo PDF no se abrirá.

- <span id="page-11-0"></span>3. Compruebe las opciones de conversión PDF (para obtener más información acerca de las opciones de conversión PDF, consulte el apartado Opciones de conversión).
- 4. Haga clic en **Transformar** para iniciar la conversión.

El documento de salida se guardará en formato Microsoft Excel y se abrirá en Microsoft Excel. **Nota**:

- 1. Al hacer clic en el botón **Transformar** se abrirá el cuadro de diálogo de conversión, en el que se muestra una barra de progreso, consejos y mensajes de advertencia que se generan durante la conversión. Para abrir una página sobre la que se ha mostrado un mensaje de advertencia, sólo tiene que hacer clic en el número de página.
- 2. Si el aspecto del documento de salida es muy distinto del original, cambie las opciones de conversión o seleccione las áreas de texto, tabla e imágenes manualmente. Si necesita más información, consulte Mejora de los resultados de la conversión.

### **Conversión de archivos PDF desde Microsoft Outlook**

Al instalar ABBYY PDF Transformer 2.0, el programa de instalación lo integra con Windows Explorer y Microsoft Office. Como resultado, aparece un botón de **ABBYY PDF Transformer** en Microsoft Outlook.

### **Para convertir un archivo PDF adjunto a un mensaje de correo electrónico:**

- 1. Abra Microsoft Outlook y seleccione el mensaje de correo electrónico con un archivo PDF adjunto.
- 2. Haga clic en el botón **Transformar PDF** de la barra de herramientas y, en el cuadro de diálogo que se abre, seleccione un archivo PDF para convertir.

**Nota:**

- Sólo puede seleccionar un archivo PDF para convertir.
- Si el archivo PDF está protegido por contraseña, el programa le solicitará la contraseña. Si escribe una contraseña incorrecta tres veces, el cuadro de diálogo de contraseña se cerrará y el archivo PDF no se abrirá.
- 3. Seleccione un formato de salida:

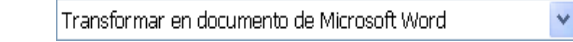

- 4. Compruebe las opciones de conversión PDF (para obtener más información acerca de las opciones de conversión PDF, consulte el apartado Opciones de conversión).
- 5. Haga clic en **Transformar** para iniciar la conversión.

El documento de salida se guardará en el formato elegido y se abrirá en la aplicación correspondiente.

### **Nota**:

- 1. Al hacer clic en el botón **Transformar** se abrirá el cuadro de diálogo de conversión, en el que se muestra una barra de progreso, consejos y mensajes de advertencia que se generan durante la conversión. Para abrir una página sobre la que se ha mostrado un mensaje de advertencia, sólo tiene que hacer clic en el número de página.
- 2. Si el aspecto del documento de salida es muy distinto del original, cambie las opciones de conversión o seleccione las áreas de texto, tabla e imágenes manualmente. Si necesita más información, consulte Mejora de los resultados de la conversión.

### **Conversión de archivos PDF desde el Explorador de Windows**

Al convertir archivos PDF desde el Explorador de Windows, el programa usará las opciones (idioma de documento y retención de la distribución) que haya seleccionado en la sesión previa de ABBYY PDF Transformer iniciado desde el Explorador de Windows.

- 1. Abra el Explorador de Windows y haga clic con el botón derecho en el archivo deseado. En el menú contextual, seleccione ABBYY PDF Transformer 2.0 y, después, la acción deseada:
	- **Abrir en Microsoft Word** Convierte el archivo PDF y lo abre en Microsoft Word,
	- Abrir en Microsoft Excel Convierte el archivo PDF y lo abre en Microsoft Excel,
	- ● **Transformar en PDF que permita realizar búsquedas** Convierte el archivo PDF en un archivo con el mismo formato que permite realizar búsquedas de texto,
	- ● **Transformar con configuración personalizada...**  Inicia ABBYY PDF Transformer 2.0 para que pueda seleccionar las opciones de conversión o las áreas de texto, tablas e imágenes manualmente.

**Nota**:

- <span id="page-12-0"></span>● Cuando hay varios archivos seleccionados en el Explorador de Windows, **ABBYY PDF Transformer 2.0** no está disponible en el menú contextual.
- Si el documento PDF está protegido por contraseña, el programa le solicitará la contraseña. Si escribe una contraseña incorrecta tres veces, el cuadro de diálogo de contraseña se cerrará y el archivo PDF no se abrirá.
- 2. Cuando se haya iniciado el proceso, se abrirá una ventana de conversión. Este cuadro de diálogo contiene la siguiente información:
	- El nombre del documento que se está convirtiendo y el nombre del documento de salida;
	- Una barra de progreso;
	- Las opciones seleccionadas (formato de salida, idioma del documento y conservación de la distribución);
	- Consejos y mensajes de aviso. Para abrir una página sobre la que se ha mostrado un mensaje de advertencia, sólo tiene que hacer clic en el número de página.

**Nota:** Si el aspecto del documento de salida es muy distinto del original, cambie las opciones de conversión o seleccione las áreas de texto, tabla e imágenes manualmente. Si necesita más información, consulte Mejora de los resultados de la conversión.

### **Opciones de conversión**

Las opciones de conversión PDF disponibles dependen del formato editable de salida que haya seleccionado. Si especifica correctamente las opciones necesarias, el documento convertido cumplirá con creces sus expectativas.

**Nota:** Al convertir a PDF que permita realizar búsquedas, se mantiene la distribución completa del original de manera predeterminada.

1. Nombre de archivo (excepto cuando se convierte al documento de Microsoft Word actual) De manera predeterminada, el documento de salida se guardará en la carpeta **Mis Documentos** y tendrá el mismo nombre que el archivo original. Para cambiar el nombre y la ubicación del archivo de salida, haga clic en **Cambiar...** Guardar salida en:

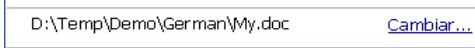

2. Intervalo de páginas

Las opciones del área **Páginas que transformar** permiten seleccionar si desea convertir un archivo PDF completo o sólo las páginas seleccionadas:

- ● **Todas** Convierte el documento PDF completo,
- ● **Seleccionadas** Convierte las páginas seleccionadas. Puede especificar números de página separados por comas o intervalos, por ejemplo 1,2, 4–12.

**□ Páginas que transformar** 

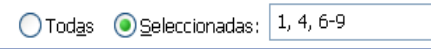

3. Idiomas del documento

La lista debe contener sólo los idiomas que se usan en el documento PDF. Al iniciar ABBYY PDF Transformer, esta lista contiene dos idiomas, inglés y el idioma de la interfaz.

Para cambiar los idiomas del documento, haga clic en **Cambiar...**

**Nota:**No se recomienda usar más de tres idiomas a la vez. Si se usan más de tres idiomas se pueden producir errores en el texto o el archivo de salida.

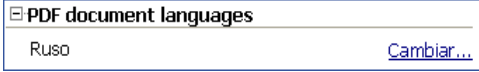

4. Conservación de la distribución

Elija si desea conservar el formato y las fotografías del original:

#### ● **Distribución original**

Con este modo se crea un documento de salida con el mismo diseño que el original.

● **Formato de texto**

Este modo mantiene el texto del original, pero parte del formato se pierde. El documento de salida conserva los párrafos y fuentes, pero no mantiene las columnas, la ubicación exacta de los objetos ni el espaciado.

### ● **Conservar imágenes**

Este modo mantiene las imágenes del documento original. Si el archivo PDF original contiene muchas imágenes, el tamaño del documento de salida puede ser muy grande. Desactive la opción **Keep pictures** para reducir el tamaño del archivo.

<span id="page-13-0"></span>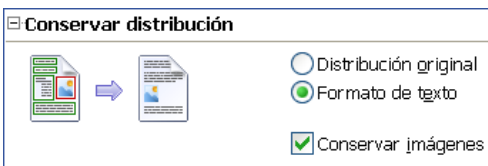

Con estas opciones puede guardar las tablas como prefiera:

● **Omitir texto fuera de tablas** El archivo XLS de salida sólo conservará las tablas del archivo PDF original. El resto del texto no se convertirá.

#### ● **Transformar los valores numéricos en números**

Los valores numéricos de los archivos PDF se convertirán en números en Microsoft Excel, lo que permite realizar operaciones aritméticas en celdas numéricas.

□ Conservar distribución

Omitir texto fuera de tablas

Transformar los valores numéricos en números

Documento TXT

- ● **Insertar carácter de salto de página (#12) como separador de páginas** El texto se dividirán en páginas equivalentes a las del documento PDF original. Si no se selecciona está opción, no se insertarán saltos de página.
- ● **Insertar línea en blanco como separador de párrafos** Se utilizarán líneas en blanco para separar los párrafos.

### **Mejora de los resultados de la conversión**

#### **Si el formato del documento PDF original no se ha conservado:**

1. Compruebe qué modo está seleccionado en el campo **Conservar distribución**. Al convertir a DOC, RTF o HTML, seleccione:

- ● **Distribución original** para conservar la distribución del documento original. El documento de salida tendrá el mismo aspecto que el original.
- ● **Formato de texto** si no es necesario conservar la distribución original. El documento de salida mantendrá los párrafos y fuentes originales, pero no se conservarán las columnas, la posición de los objetos ni el espaciado.
- ● **Conservar imágenes** para conservar las imágenes. Si el archivo PDF original tiene muchas imágenes, el tamaño del documento de salida puede ser bastante grande. Desactive la opción **Conservar imágenes** para reducir el tamaño del archivo.

Al convertir a XLS, seleccione:

- ● **Omitir texto fuera de tablas** para conservar sólo las tablas. Todo el texto que esté fuera de las tablas se descartará.
- ● **Transformar los valores numéricos en números** para convertir los valores numéricos del archivo PDF a números en Microsoft Excel, lo que permite realizar operaciones aritméticas en celdas numéricas.

Al convertir a TXT, seleccione:

- ● **Insertar carácter de salto de página (#12) como separador de páginas** para dividir el texto convertido en páginas equivalentes a las del documento PDF original. Si no se selecciona está opción, los saltos de página del original se perderán.
- ● **Insertar línea en blanco como separador de párrafos** para separar los párrafos con líneas en blanco.
- 2. Ajuste las áreas detectadas por el programa o seleccione manualmente las zonas de texto, tablas e imágenes. Si necesita instrucciones detalladas, consulte Selección y ajuste manual de áreas.
- 3. Compruebe la orientación del texto en las áreas de texto. Si necesita instrucciones detalladas, consulte Selección y ajuste manual de áreas.

### <span id="page-14-0"></span>**Si hay demasiados errores en el archivo de salida:**

1. Compruebe los idiomas seleccionados en el campo **Idiomas del documento PDF**. Para seleccionar el idioma o idiomas necesarios, haga clic en **Cambiar...**  Si el idioma que necesita no se encuentra en la lista, ABBYY PDF Transformer 2.0 no es compatible con dicho idioma. Consulte Idiomas de conversión admitidos para ver una lista completa de los idiomas compatibles. **Sugerencia:** Si un documento PDF está escrito en más de tres idiomas, intente convertirlo por fragmentos. En primer lugar, selecciona sólo las áreas de texto escritas e un idioma, especifíquelo y defina el intervalo de páginas correspondiente (consulte Selección y ajuste manual de áreas si necesita más información). A continuación, seleccione y convierta las áreas de texto escritas en otro idioma, etc. 2. En el campo **Modo de procesamiento**, seleccione **Procesar PDF como una imagen**. ABBYY PDF Transformer 2.0 extrae los datos de texto de los documentos PDF y los utiliza para facilitar el proceso de conversión. Si un documento PDF contiene caracteres especiales o fuentes no comunes, el posible que los fragmentos de texto correspondientes no se muestren correctamente en el documento de salida (por ejemplo, algunos caracteres pueden haberse reemplazado por "?" o "□"). Para mejorar la calidad de la conversión, seleccione la opción **Procesar PDF como una imagen** y vuelva a convertir el documento PDF. Con esta opción, ABBYY PDF Transformer 2.0 utilizará una tecnología de reconocimiento óptico de caracteres (OCR) capaz de procesar cualquier tipo de archivo PDF (incluso archivos que sólo contengan imágenes) con cualquier tipo de fuente. ABBYY PDF Transformer 2.0 analizará la página como si se tratará de una captura de pantalla de un documento y utilizará la función OCR para reconocer el texto.

### **Detección de áreas que convertir**

Antes de realizar la conversión, ABBYY PDF Transformer 2.0 analiza las páginas: el programa localiza las áreas de texto, imágenes o tablas.

Las páginas pueden analizarse manualmente o pueden seleccionarse las áreas manualmente. En la mayoría de los casos ABBYY PDF Transformer 2.0 detecta las áreas de manera correcta.

El análisis comienza automáticamente al hacer clic en el botón **Transformar**, pero también puede iniciarlo manualmente en la página

actual haciendo clic en el botón de Mostrar áreas de la barra de herramientas.

El programa detectará (también puede hacerlo el usuario manualmente) las siguientes áreas:

● **texto** 

Este tipo de área contiene texto. El texto debe encontrarse en una columna. Si hay imágenes dentro del área de texto, selecciónelas para definirlas como imágenes (consulte la información detallada a continuación). De lo contrario, el programa intentará convertirlas en texto editable en el que se puedan realizar búsquedas.

● **imagen**

Este tipo de área contiene una imagen. El contenido de esta área se guardará tal cual, también puede utilizarla para seleccionar cualquier parte del texto que no deba reconocerse.

### ● **tabla**

Este tipo de área contiene una tabla o texto distribuido en formato de tabla. El programa analizará este tipo de área dividida en filas y columnas y las guardará en el documento de salida como una tabla. También puede seleccionar y editar una tabla manualmente.

Si, durante el análisis automático, el programa define las áreas de manera incorrecta, puede ajustarlas manualmente.

### **Selección y ajuste manual de áreas**

#### **Es recomendable seleccionar las áreas manualmente si**

- 1. Sólo necesita convertir una parte de una página;
- 2. El análisis automático ha detectado las área de manera incorrecta.

#### **Sugerencia:**

- En algunos casos es posible mejorar la calidad del análisis automático seleccionando las opciones de conversión de PDF correctas. Asegúrese de que ha seleccionado las opciones correctas para el archivo (consulte Conversión de documentos PDF).
- Si el programa ha detectado algunas áreas de manera incorrecta, puede usar las herramientas de selección de áreas para ajustar solamente las zonas problemáticas.

### **Para seleccionar un área:**

1. Haga clic en una de las herramientas de selección de áreas:

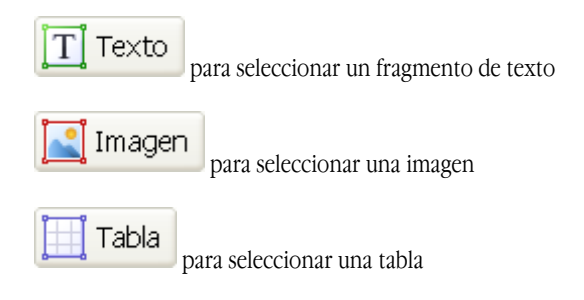

- 2. Coloque el puntero del ratón en una esquina del área que desee seleccionar. Pulse el botón izquierdo del ratón y arrastre el puntero en diagonal hasta la esquina opuesta.
- 3. Suelte el botón del ratón.

El área seleccionada quedará delimitada por un marco.

### **Ajuste de un área**

#### **Cambiar el tipo de área**

Haga clic con el botón derecho en el área que desee cambiar y seleccione el tipo de área en el menú contextual.

#### **Ajustar los bordes de un área**

- 1. Sitúe el puntero del ratón en el borde que desee mover.<br>2. Pulse el botón del ratón y arrastre el borde hasta la ubic
- 2. Pulse el botón del ratón y arrastre el borde hasta la ubicación deseada.
- 3. Suelte el botón del ratón.

**Nota:** Si coloca el puntero en la esquina de un área, al arrastrar se moverán los bordes vertical y horizontal adyacentes.

#### **Añadir una parte rectangular a un área**

- 
- 1. Haga clic en .<br>2. Sitúe el punt 2. Sitúe el puntero del ratón dentro del área a la que desee añadir una parte rectangular. Pulse el botón izquierdo del ratón y arrastre el puntero en diagonal en la dirección deseada. Cuando haya seleccionado el área deseada, suelte el botón de ratón. El área rectangular se añadirá al área seleccionada anteriormente.
- 3. Si es necesario, ajuste los bordes del área.
- **Nota:** Esta herramienta no se puede usar para añadir partes a un área de tabla.

### **Eliminar una parte rectangular de un área**

- 1. Haga clic en  $\frac{1}{2}$ <br>2. Sitúe el puntero de
- 2. Sitúe el puntero del ratón dentro del área de la que desee eliminar una parte rectangular. Pulse el botón izquierdo del ratón y arrastre el puntero en diagonal en la dirección deseada. Cuando haya seleccionado el área deseada, suelte el botón de ratón. El área rectangular se eliminará del área seleccionada anteriormente.
- 3. Si es necesario, ajuste los bordes del área.

**Nota:** 

- 1. También puede marcar los bordes de un área añadiendo puntos de referencia y conectándolos con líneas. Puede usar el ratón para mover estas líneas en cualquier dirección. Para añadir un punto, pulse **MAYÚS**, sitúe el puntero en el lugar en que quiera añadir un punto (se transformará en una cruz) y haga clic con el botón derecho para añadirlo.
- 2. Hay ciertas normas que afectan a la forma de las áreas, debido a que ABBYY PDF Transformer sólo convierte líneas de texto continuas. Para que se cumplan, ABBYY PDF Transformer puede ajustar automáticamente áreas a las que se ha añadido o de las que se ha eliminado una parte, o impedir que se muevan los bordes de ciertas áreas. Por ejemplo, si eliminar una parte rectangular de un área ABBYY PDF Transformer eliminará automáticamente la parte de la derecha que se extiende hasta el borde del área.
- 3. Esta herramienta no se puede usar para eliminar partes de un área de tabla.

#### **Seleccionar una o más áreas**

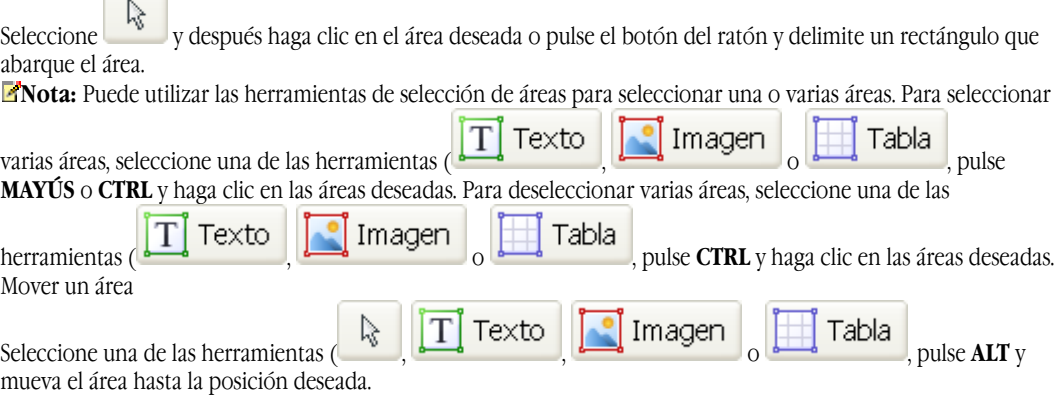

#### **Cambiar números de áreas**

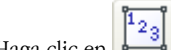

1. Haga clic en **...**<br>2. Seleccione las área 2. Seleccione las áreas en el orden en que debe aparecer el contenido en el documento de salida.

### **Eliminar un área**

Seleccione el área que desee eliminar y pulse **SUPR**

o

Haga clic con el botón derecho en el área y seleccione **Eliminar área** en el menú contextual**.**

### **Eliminar todas las áreas**

Haga clic en  $\boxed{\phantom{\big|}}$ . Se eliminarán todas las áreas de la página actual. o Seleccione todas las áreas y pulse **SUPR**.

### **Cambiar la orientación del texto en una área**

Haga clic con el botón derecho en un área de texto y seleccione la orientación en el menú contextual:

- Texto horizontal;
- Texto vertical (de arriba abajo);
- Texto vertical (de abajo arriba).

#### **Edición de una tabla**

#### **Detectar filas y columnas automáticamente**

En lugar de dibujar las líneas horizontales y verticales de una tabla manualmente, puede usar la herramienta

魽

. Seleccione la herramienta y ajuste los resultados.

#### **Editar una tabla**

Para editar una tabla, haga clic en una de las siguientes herramientas:

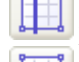

para añadir una línea vertical

para añadir una línea horizontal

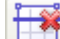

para eliminar una línea

Si una celda de la tabla contiene sólo una imagen, seleccione **Tratar celdas seleccionadas como imagen** en el menú contextual. Si una celda contiene un imagen y texto, defina un área independiente para la imagen dentro de la celda.

#### **Unir celdas seleccionadas**

Haga clic con el botón derecho en las celdas seleccionadas y elija **Combinar celdas de tabla** en el menú contextual

o

Haga clic en .

### **Dividir celdas unidas**

Haga clic con el botón derecho en las celdas seleccionadas y elija **Dividir celdas de tabla** en el menú contextual o

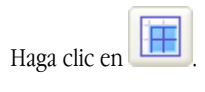

# <span id="page-18-0"></span>Creación de documentos PDF

ABBYY PDF Transformer es una herramienta fácil de usar para crear documentos PDF a partir de archivos de Microsoft Word, Microsoft Excel, Microsoft PowerPoint, HTML, RTF, Microsoft Visio y TXT. El siguiente diagrama muestra el proceso de conversión de documentos DOC, RTF, XLS, PPT, HTML, VSD o TXT a PDF:

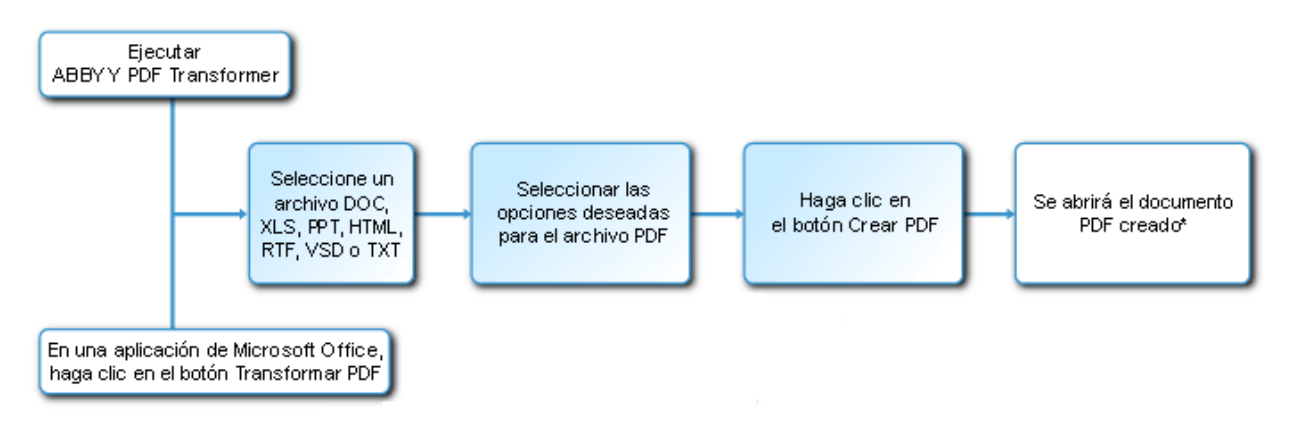

\* – El documento resultante se abrirá en la aplicación de visualización de PDF predeterminada.

ABBYY PDF Transformer 2.0 permite definir el tamaño de los archivos PDF, garantizar la compatibilidad con varias versiones de Adobe Reader y proteger los documentos para evitar el acceso no autorizado.

En esta sección encontrará instrucciones detalladas para crear documentos PDF y consejos para seleccionar las opciones deseadas para el archivo PDF más adecuadas.

### **Creación de documentos PDF en ABBYY PDF Transformer 2.0**

1. Abra ABBYY PDF Transformer 2.0 (Inicio>Programas>ABBYY PDF Transformer 2.0>Crear archivo PDF). En el cuadro de diálogo Seleccionar archivo que guardar como PDF, seleccione un archivo en formato DOC, RTF, XLS, PPT, HTML, VSD o TXT y haga clic en Abrir.

**Nota:** Para poder crear archivos PDF a partir de documentos de Microsoft Word, Microsoft Excel y Microsoft PowerPoint, es necesario tener la aplicación de Microsoft Office correspondiente instalada en el sistema.

- 2. Compruebe las opciones deseadas para el archivo PDF:<br>3. Haga clic en **Crear archivo PDF**.
- 3. Haga clic en **Crear archivo PDF**.

El documento PDF creado se guardará y se abrirá en una aplicación de visualización de PDF.

**Nota:**Puede usar la impresora **PDF–XChange for ABBYY PDF Transformer** para crear archivos PDF. Si necesita más información, consulte Creación de documentos PDF desde otras aplicaciones.

### **Creación de documentos PDF desde aplicaciones de Microsoft Office**

Al instalar ABBYY PDF Transformer 2.0, el programa de instalación lo integra con Windows Explorer y Microsoft Office. Como resultado, aparecen botones de **ABBYY PDF Transformer** en Microsoft Word, Microsoft Excel, Microsoft PowerPoint y Microsoft Visio.

- 1. Abra una aplicación de Microsoft Office
- 2. Cree o abra un documento que desee guardar en formato PDF.<br>
3. En la barra de herramientas de **ABBYY PDF Transformer 2.0**
- 3. En la barra de herramientas de **ABBYY PDF Transformer 2.0**, haga clic en uno de los botones:
	- $\frac{1}{200}$  Crear PDF  $\Big|_{\text{C}$ rea un archivo PDF.
	- **CREE** crea un archivo PDF y lo envía por correo electrónico.
- 4. Compruebe las opciones deseadas para el archivo PDF (para obtener más información acerca de las opciones de conversión PDF, consulte el apartado Opciones de conversión).
- 5. Haga clic en **Crear archivo PDF**.

El documento PDF creado se guardará y se abrirá en una aplicación de visualización de PDF o se adjuntará a un mensaje de correo electrónico.

**Nota:**Puede usar la impresora **PDF–XChange for ABBYY PDF Transformer** para crear archivos PDF. Si necesita más información, consulte Creación de documentos PDF desde otras aplicaciones.

### <span id="page-19-0"></span>**Creación de documentos PDF desde el Explorador de Windows**

Al crear archivos PDF desde el Explorador de Windows, el programa usará las opciones que haya seleccionado en la sesión previa de ABBYY PDF Transformer iniciado desde el Explorador de Windows.

- 1. Abra el Explorador de Windows y haga clic con el botón derecho en el archivo DOC, RTF, XLS, HTML, PPT, VSD o TXT que desee. En el menú contextual, seleccione ABBYY PDF Transformer 2.0 y, después, la acción deseada:
	- ● **Crear archivo PDF**  Crea un archivo PDF y lo guarda en la carpeta de salida,
	- ● **Crear un archivo PDF y enviarlo por correo electrónico** Crea un archivo PDF y lo adjunta a un mensaje de correo electrónico.
	- ● **Crear archivo PDF con configuración personalizada...**  Abre ABBYY PDF Transformer 2.0 para que pueda seleccionar las opciones deseadas para el archivo PDF. Si necesita más información, consulte Creación de documentos PDF en ABBYY PDF Transformer.

 **Nota:** Cuando hay varios archivos seleccionados en el Explorador de Windows, **ABBYY PDF Transformer 2.0** no está disponible en el menú contextual.

2. Cuando se haya iniciado el proceso, se abrirá una ventana de conversión con una barra de progreso.

**Nota:**

- Para poder crear archivos PDF a partir de documentos de Microsoft Word, Microsoft Excel y Microsoft PowerPoint, es necesario tener la aplicación de Microsoft Office correspondiente instalada en el sistema.
- Puede usar la impresora **PDF-XChange for ABBYY PDF Transformer** para crear archivos PDF. Si necesita más información, consulte Creación de documentos PDF desde otras aplicaciones.
- Al crear documentos PDF desde archivos de Microsoft Word, Microsoft Excel y Microsoft PowerPoint, la estructura del documento, los marcadores y los enlaces se conservan.

### **Creación de documentos PDF desde otras aplicaciones**

Si eligió la instalación típica o seleccionó el componente Crear PDF durante la instalación personalizada de ABBYY PDF Transformer, la impresora **PDF-XChange for ABBYY PDF Transformer 2.0** se instaló en el sistema. Puede usar esta impresora para crear documentos PDF desde cualquier aplicación que le permita seleccionar una impresora:

- 1. Inicie la aplicación y abra el archivo que desee convertir en un documento PDF. Abra el cuadro de diálogo de configuración de impresión (el sistema puede variar según la aplicación; en la mayoría de programas, debe seleccionar **Archivo>Imprimir** para abrir este cuadro de diálogo).
- 2. En la lista de impresoras, seleccione la impresora "virtual" **PDF-XChange for ABBYY PDF Transformer 2.0** y haga clic en **Propiedades**.
- 3. En el cuadro de diálogo **PDF-XChange for ABBYY PDF Transformer 2.0**, seleccione las opciones de creación de PDF que desee.

**Sugerencia**. Si tiene cualquier duda sobre el uso de la impresora virtual, consulte el archivo de ayuda de **PDF- XChange for ABBYY PDF Transformer 2.0**. Pulse **F1** para abrir el archivo de ayuda o búsquelo en el CD-ROM de instalación. El archivo de ayuda sólo está disponible en inglés.

4. Haga clic en **Imprimir** para crear un documento PDF.

### **Opciones para la creación de archivos PDF**

ABBYY PDF Transformer 2.0 permite especificar el tamaño del documento PDF que se crea, crear compatibilidad con varias versiones de Adobe Reader y restringir el acceso al documento PDF.

● **Nombre de archivo**

De manera predeterminada, el documento se guardará en la carpeta de origen y tendrá el mismo nombre que el archivo original. Para seleccionar otra carpeta o cambiar el nombre del archivo, haga clic en **Cambiar...** 

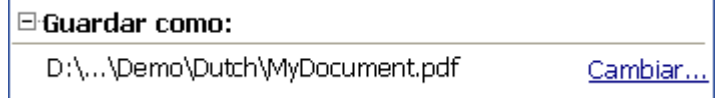

### ● **Tamaño de archivo**

En el área **Tamaño de archivo PDF**, seleccione un tamaño para el archivo de salida. El tamaño elegido depende principalmente del uso que quiera darle al archivo de salida.

**Sugerencia:** Seleccione **Grande** si necesita mantener la calidad de las imágenes originales. Seleccione **Pequeño** si necesita enviar el archivo por correo electrónico o publicarlo en Internet.

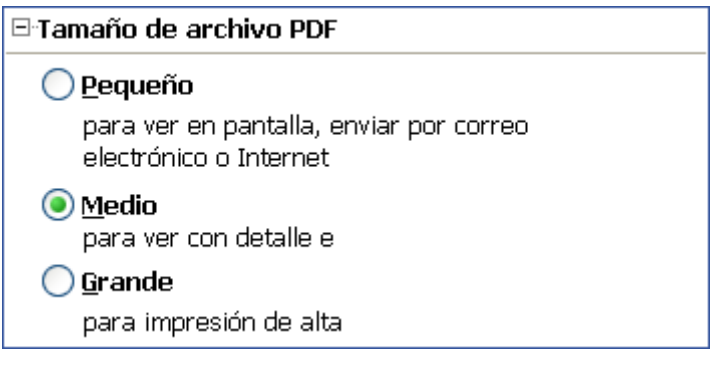

### ● **Seguridad**

La **Configuración de seguridad PDF** permite restringir el acceso al archivo PDF:

#### ● **Contraseña para abrir documento**

Esta contraseña evita que un usuario no autorizado abra el documento PDF. El usuario debe introducir la contraseña para abrir el archivo.

Seleccione **Restringir abertura**, especifique una contraseña y confírmela. La contraseña aparecerá representada por puntos en el campo **Contraseña para abrir documento** del cuadro de diálogo **Restringir abertura de PDF**.

### ● **Contraseña de permiso**

Esta contraseña evita que un usuario no autorizado edite o imprima el documento PDF. El usuario debe introducir la contraseña para editar o imprimir el documento. También es necesario introducir la contraseña para cambiar los derechos de acceso del documento.

Seleccione **Restringir edición e impresión**. En el cuadro de diálogo **Restringir edición e impresión de PDF**, introduzca la contraseña y confírmela.

Puede bloquear la edición, copia e impresión del documento seleccionando las opciones correspondientes en el cuadro de diálogo **Restringir edición e impresión de PDF**.

Para cambiar cualquiera de las contraseñas, haga clic en **Cambiar...** 

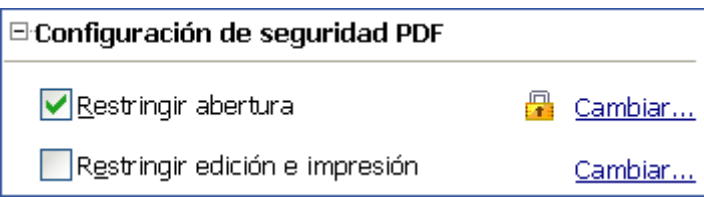

#### ● **Compatibilidad con Adobe Acrobat**

En la lista desplegable, seleccione la versión de Adobe Acrobat necesaria para abrir el archivo PDF. Los usuarios de versiones anteriores no podrán abrir el archivo PDF.

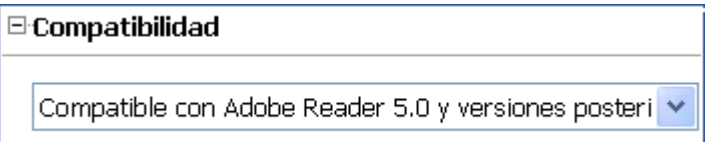

# <span id="page-21-0"></span>Cómo comprar

### **Cómo adquirir los productos ABBYY**

Puede adquirir nuestros productos directamente en esta tienda en línea.

También puede ponerse en contacto con nuestros distribuidores internacionales. Si desea ver la lista completa de distribuidores, vaya a www.abbyy.com/partners.

Si tiene alguna pregunta o desea hacer un comentario, no dude en ponerse en contacto con la oficina de ABBYY más cercana. ABBYY es un proveedor líder mundial de software OCR, ICR y lingüístico. Más de 9 millones de personas en 78 países utilizan los productos de ABBYY.

**ABBYY FineReader**: aplicación de reconocimiento óptico de caracteres (OCR). FineReader, una excelente herramienta para ahorrar tiempo, le permite convertir y editar una gran variedad de archivos en papel y en formato electrónico, incluidos periódicos, revistas, libros, faxes, fotocopias y archivos PDF.

**ABBYY Lingvo**: diccionario electrónico multilingüe para PC, Pocket PC y Palm. El diccionario puede utilizarse para traducir del ruso a 5 idiomas europeos (inglés, alemán, francés, italiano y español) y viceversa. El diccionario permite realizar búsquedas de texto, incluye herramientas adicionales para el aprendizaje de idiomas y permite al usuario crear sus diccionarios personales.

La familia **ABBYY FormReader** ofrece un conjunto de herramientas para el procesamiento de formularios que se adaptan a diferentes necesidades y presupuestos.

Para obtener más información acerca de los productos de ABBYY, visite www.abbyy.com/products.

### **Acerca de ABBYY**

ABBYY es uno de los desarrolladores de software para el reconocimiento óptico de caracteres (OCR), captura de datos y tecnología lingüística líderes en el mundo. Más de 17,5\* millones de personas en 78 países utilizan los productos de ABBYY.

Aparte de ABBYY PDF Transformer, ABBYY ha desarrollado las siguientes aplicaciones de software que le facilitarán el trabajo en casa y en la oficina:

**ABBYY FineReader** es una aplicación de reconocimiento óptico de caracteres avanzada que convierte documentos en papel y en formato PDF en archivos electrónicos editables que mantienen el diseño y formato del original.

**ABBYY ScanTo Office** es una aplicación económica y fácil de usar que permite convertir documentos en papel a archivos editables de Microsoft® Word y Excel.

**ABBYY Lingvo** es diccionario electrónico multilingüe para PC, Pocket PC, Palm y Smartphone. Proporciona la traducción de cualquier palabra del español al inglés, ruso, alemán, francés, italiano, chino, turco y viceversa.

**ABBYY FormReader** es una aplicación de procesamiento de formularios que captura de manera automática datos de formularios rellenados a mano o completados en el ordenador y luego impresos.

**ABBYY FlexiCapture Studio** es una herramienta adicional que amplia las funciones de ABBYY FormReader y permite extraer datos de formularios y documentos semi–estructurados, como facturas, formularios de solicitudes de seguro, currículos, contratos, documentos de préstamos, etc.

Para obtener más información acerca de los productos de ABBYY, visite nuestra página web: www.abbyy.com

\_\_\_\_\_\_\_\_\_\_\_\_\_\_\_\_\_\_\_\_\_\_ \*Según datos del servicio de análisis de ABBYY

### **Oficinas de ABBYY**

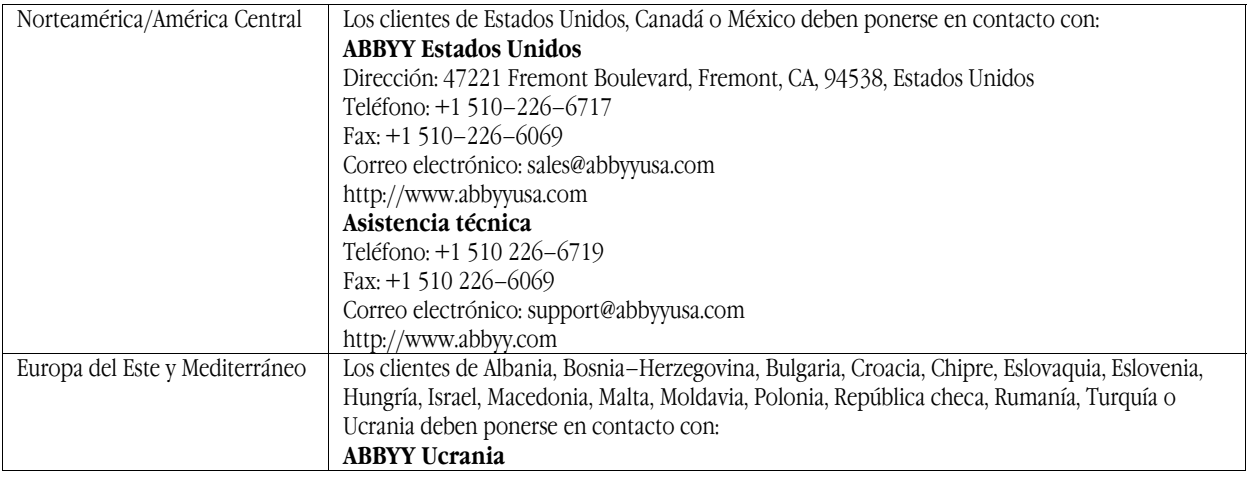

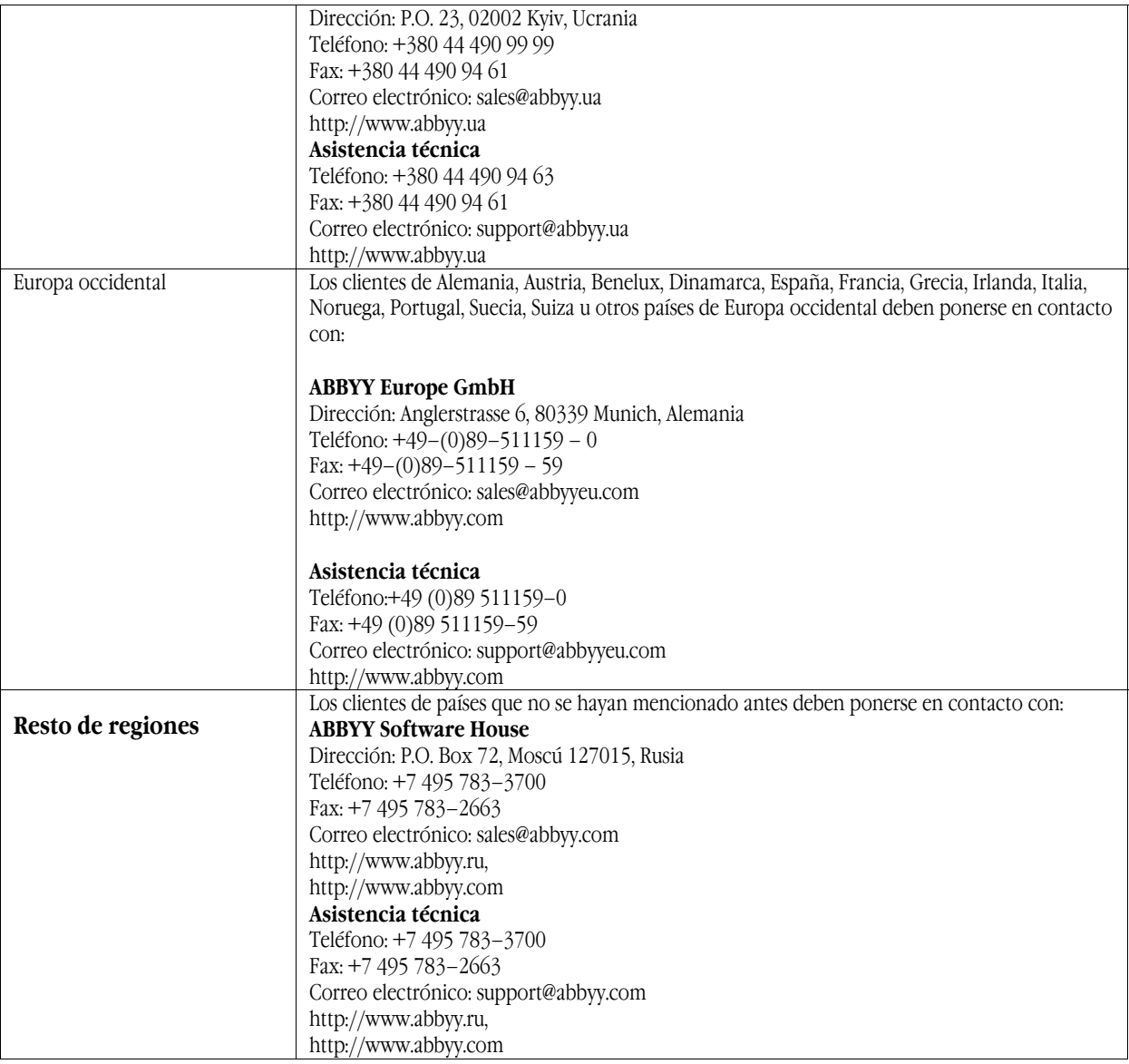

# <span id="page-23-0"></span>Asistencia técnica

Si tiene alguna duda sobre la instalación o el uso de ABBYY PDF Transformer, consulte la documentación que se adjunta con el programa (Manual del usuario y Ayuda) y visite las páginas de asistencia técnica en nuestra página web. Si el problema persiste, póngase en contacto con el servicio de asistencia técnica de ABBYY en support@abbyy.com. Deberá proporcionar la siguiente información:

- Su nombre y apellidos
- El nombre de su empresa<br>● Su teléfono, fax o direcció
- Su teléfono, fax o dirección de correo electrónico<br>● El número de serie de su copia de ABBYY PDF Tra
- El número de serie de su copia de ABBYY PDF Transformer<br>■ El número de versión
	- El número de versión
- Una descripción general del problema y el texto completo del mensaje de error (de haberlo)
- El modelo de su ordenador y el tipo de procesador
- La versión de su sistema operativo Windows<br>● Cualquier otro dato que considere important
- Cualquier otro dato que considere importante

#### **Importante**:

Debe registrar su copia del programa para poder recibir la asistencia técnica.